## PTR 2580 / PTR5917

# Sistemas Inteligentes de Transportes (ITS)

# **ATIVIDADE PRÁTICA 3 (Lab\_ITS\_3) VISSIM (Construção de uma Rede de Simulação)**

## **DOCENTE**

Prof. Dr. Claudio Luiz Marte

## **ROTEIRO**

Larissa Lourenço Ramos Zipoli – Elaboração

Letícia Alves Chijo – Elaboração

Pedro Henrique Linhares Fernandes – Elaboração

*São Paulo*

*Segundo semestre de 2016*

## **Laboratório de ITS: Construção da rede de simulação**

Nesse laboratório, o software de microssimulação Vissim da empresa PTV será utilizado para construir uma rede de simulação em um trecho da Radial Leste. Na área de Transportes, a microssimulação visa aproximar cenários reais - como vias, cruzamentos, corredores de ônibus, faixas de pedestres - a redes calibradas a partir de múltiplos parâmetros, como comportamento dos motoristas, volume de automóveis, tempo de reação, dentre outros.

Trabalhar com a microssimulação envolve a efetiva determinação de elementos da rede e a consequente calibração dos seus parâmetros, a fim de alcançar a melhor aproximação com a realidade estudada. Nos próximos laboratórios, a partir da rede ajustada, será possível testar hipóteses - como alternativas ITS - e analisar estaticamente seus impactos, como – por exemplo - a alteração da velocidade média da via.

#### **O cenário estudado**

O laboratório foi balizado em um trabalho de formatura - "Estudo de viabilidade e impactos da aplicação de ferramentas ITS em faixas e corredores de ônibus", desenvolvido pelos alunos Pedro Brazinkas Chiovetti, Lukas Naoto Hoshina e Renata Serson Deluca - os quais analisaram o trecho da Radial Leste exposto abaixo (Figura 01). A análise caracterizou-se na construção de uma rede de simulação a partir da modelagem de parâmetros no software Vissim - como o fluxo de veículos - a fim de aproximá-la à realidade e testar alternativas ITS e seus impactos.

O trecho da Radial Leste para esse primeiro laboratório corresponde a seção delimitada pelas transversais: Rua Dr. Fomm e o viaduto Guadalajara.

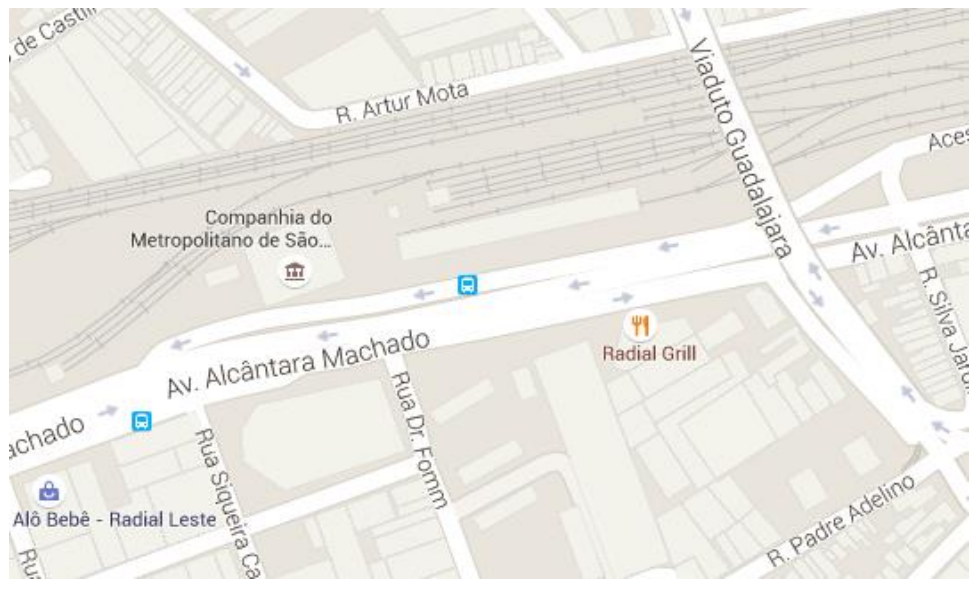

**Figura 01**

## **Conhecendo o Vissim**

Será utilizado o software de microssimulação Vissim, da empresa alemã PTV Group. Este software é utilizado comercial e academicamente para análise de tráfego. O software possui flexibilidade em alguns aspectos, tais como: no traçado geométrico das vias, na definição de atributos para veículos e motoristas; na possibilidade de integração com outros sistemas para análises mais detalhadas.

O Vissim possui uma interface amigável e um modo padrão de adicionar e modificar objetos, tornando fácil o seu uso. Explicaremos a interface do programa, mostrada na Figura 02.

- 1. Abra o Software **PTV Vissim 7.0**, pela área de trabalho ou função executar do Windows.
- 2. No menu de ferramentas, vá em **Lists** > **Network** > **Links.** A caixa de listas será exibida. Adiante, estão mostrados os elementos que compõem a interface:

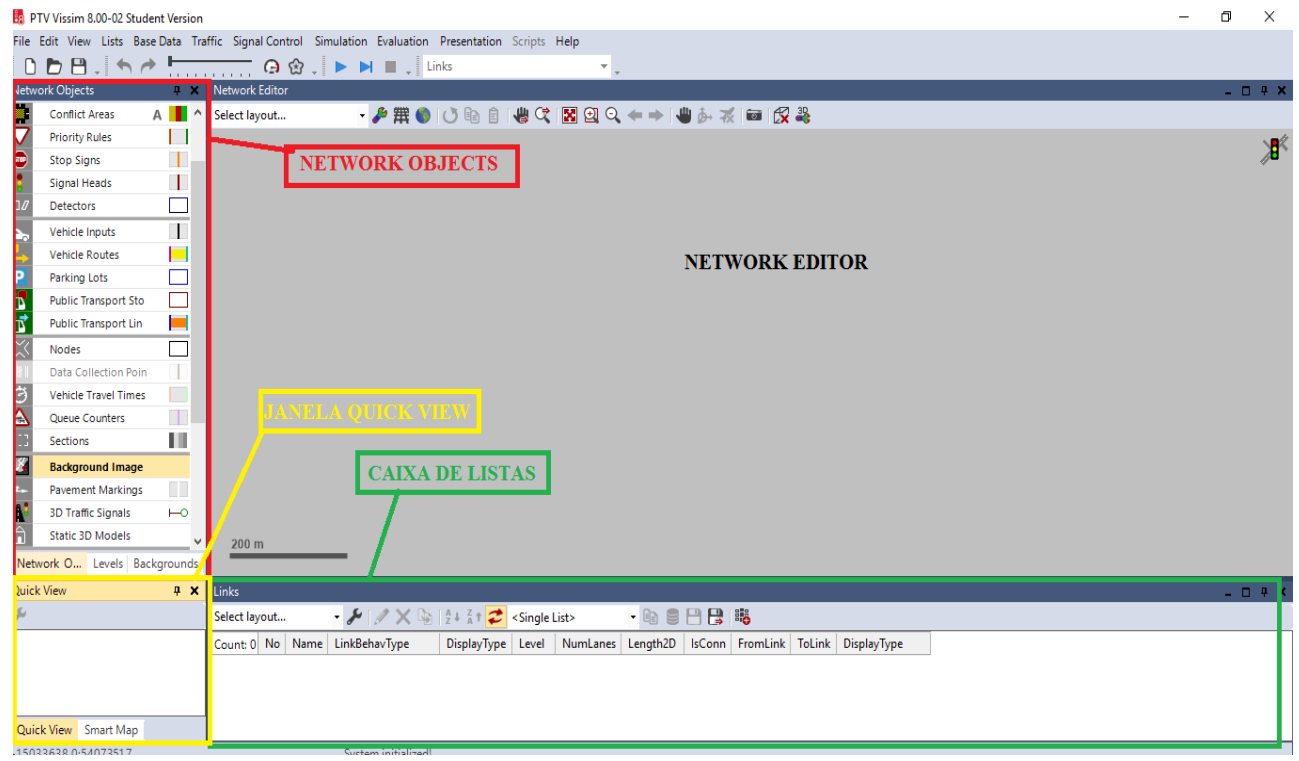

**Figura 02**

**Network objects:** Nesse menu, é possível selecionar os elementos que podem ser colocados na rede e editá-los, como, por exemplo, os links (representações das vias), semáforos, dentre outros.

**Network editor:** É o painel para montagem da rede, onde é possível editar a rede, ampliar e reduzir a escala para mostrar detalhes, além de visualizar as simulações testadas.

**Caixa de Listas:** É o local onde as listas são exibidas. As listas enumeram e mostram os atributos dos elementos que compõem a rede.

**Quickview:** É um menu que contém rápidas informações dos atributos e os valores dos atributos de certo elemento selecionado na rede.

#### **Fundamentos teóricos**

**DrivingBehavior**: O Vissim utiliza diversos parâmetros para definir o comportamento dos motoristas. O programa possui comportamentos padrões, que foram definidos por estudos na Alemanha.

Para simular o comportamento dos motoristas de São Paulo, configuraremos alguns parâmetros no DrivingBehavior.

- 3. Vá em **Lists > Base Data > DrivingBehavior**.
- 4. O comportamento que mais se assemelha ao brasileiro é o Cycle-Track (free overtaking), em que os motoristas realizam grande número de ultrapassagens, tanto da faixa da direita quanto da esquerda. Porém, ainda é necessário fazer ajustes nos parâmetros desse modelo para se assemelhar a realidade. Configure **apenas** as colunas dos parâmetros indicados na Tabela 01 abaixo, na linha referente ao **Cycle-Track**:

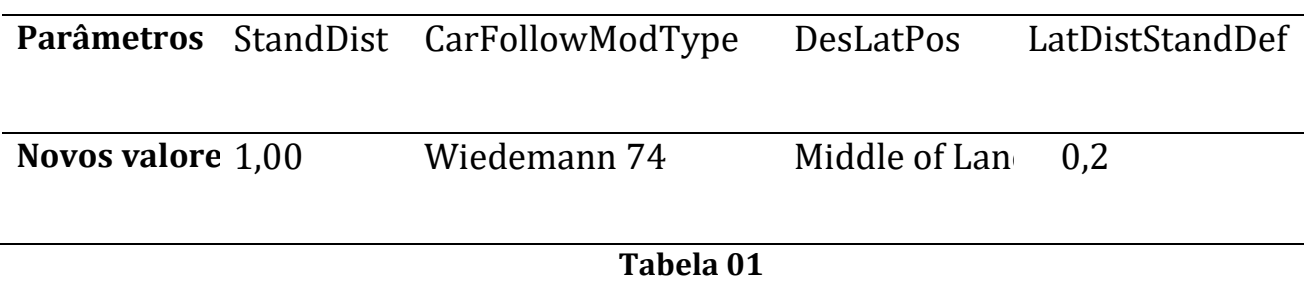

## **Carregamento do mapa de fundo:** *network background*

5. Selecione a opção **Background Image** no menu *Network Objects* (Figura 03).

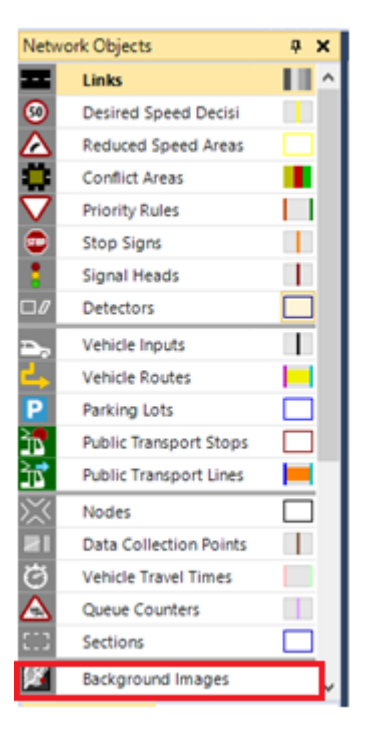

**Figura 03**

- 6. Na região de montagem da rede, *Network Editor,* clique com o botão direito no fundo de cor cinza
- 7. Selecione a opção **Add new background image**
- 8. No diretório **E:\PTR2580\Laboratório 3\_Construção de uma Rede de Simulação**, procure pelo arquivo **mapa** e abra-o.
- 9. Ajuste da escala: aperte o botão direito sobre a imagem e selecione a opção **Set Scale**. Aparecerá um cursor em cruz, o qual deve ser posicionado na origem da escala da foto e arrastado até o seu final (Figura 04). Após feita essa medida, informe a distância de 50 metros para a janela aberta. Clique OK.

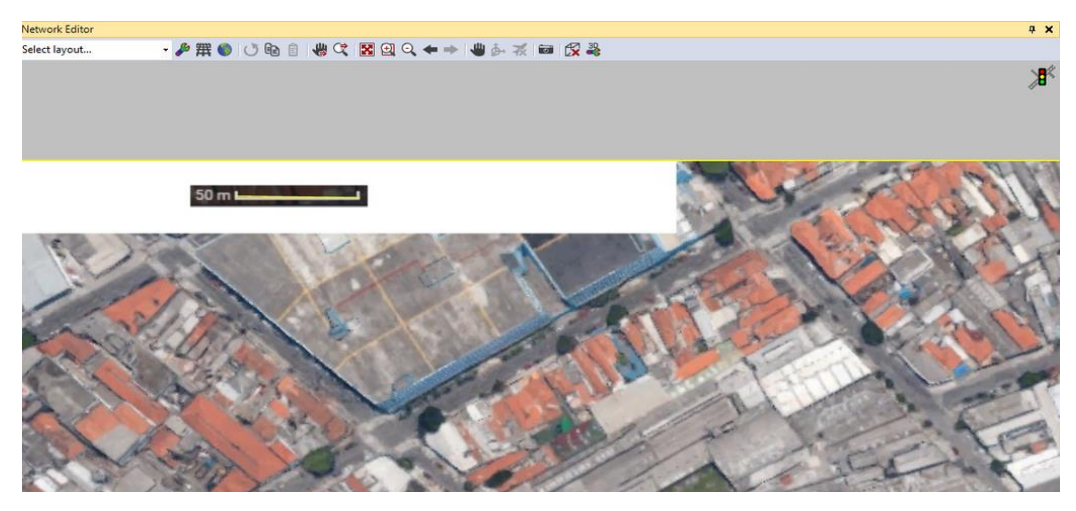

**Figura 04**

#### **A criação de** *links*

*Links* são as representações das vias na rede de simulação. Sua configuração consiste na definição das suas dimensões geométricas e características de comportamento. Serão feitos links para as vias: Dr. Fomm, Av. Alcântara Machado, faixas reversas e curvas de acesso para as faixas reversas e para a Avenida Alcântara Machado.

10. Na barra lateral esquerda, em *Network Objects,* selecione a opção **Links** (Figura 05)**.**

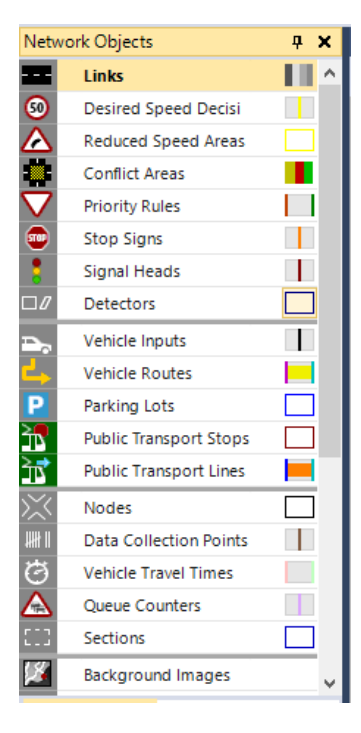

**Figura 05**

11. Na Rua Dr. Fomm (ver Figura 01), segure o botão CTRL, selecione um ponto de origem com o botão direito e arraste o cursor até o ponto de encontro com a avenida Alcântara Machado, como na Figura 06 a seguir:

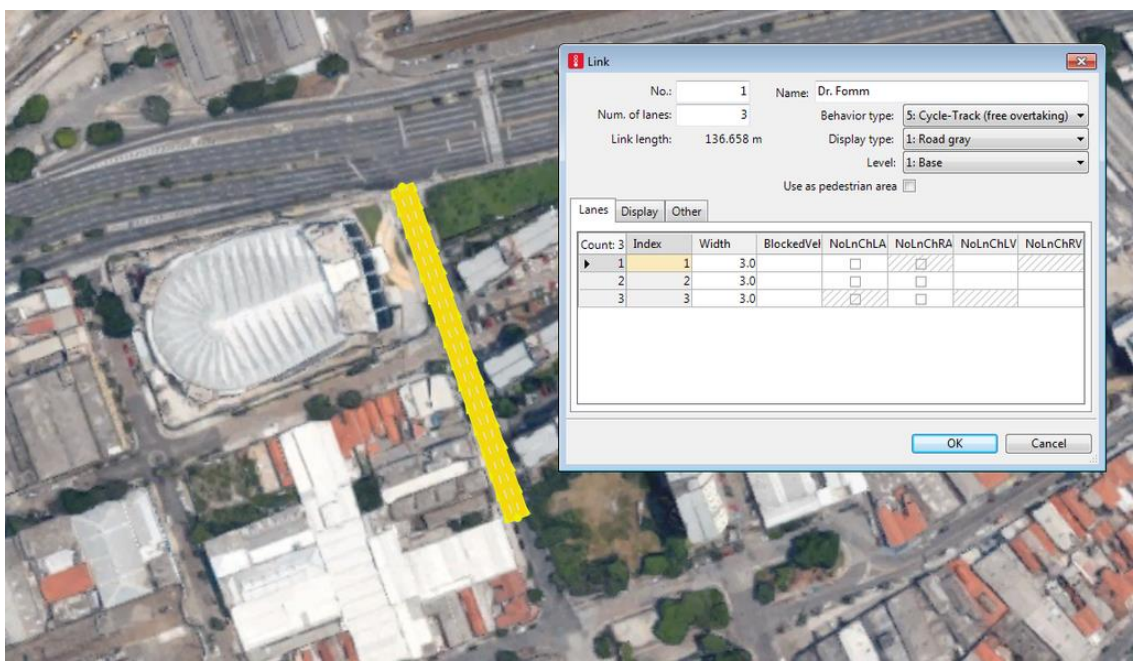

**Figura 06**

- 12. Na tela seguinte, altere os seguintes parâmetros **number of lanes** (3), **name** (Dr. Fomm), **behavior type** (cycletrack), **width** (3 meters) conforme indica a Figura 06. Clique Ok.
- 13. Para a Avenida Alcântara Machado, repita o procedimento descrito no item 11, construindo um link como representado na Figura 07.

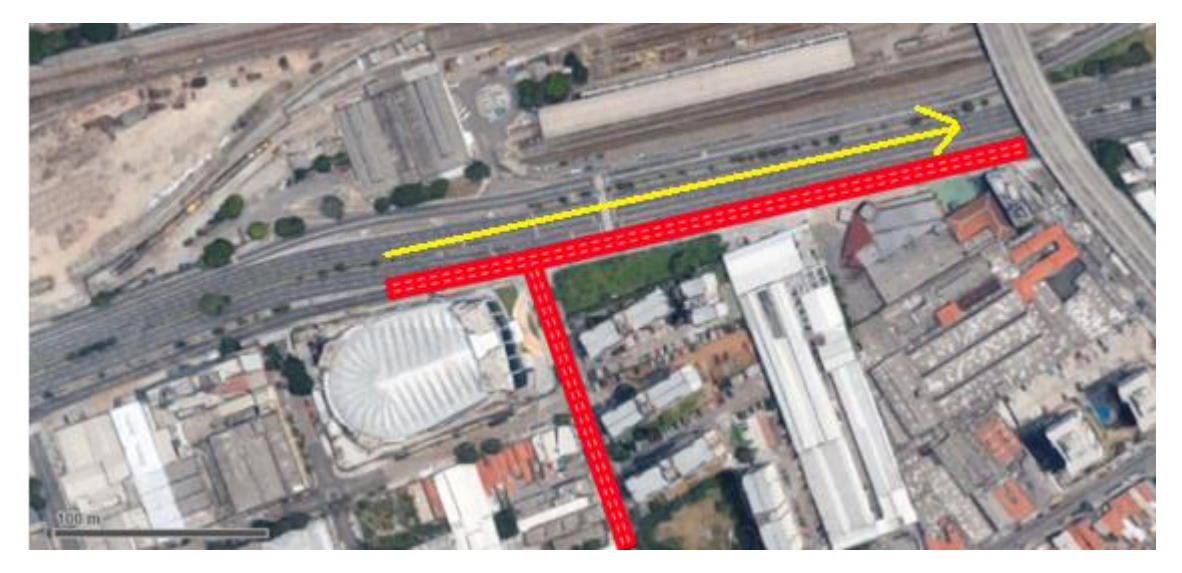

**Figura 07**

14. Na janela de Link, altere os seguintes parâmetros: **number of lanes** (3), **name** (Av. Alcântara Machado), **behavior type** (cycletrack) ,**width** (3,3 meters). Nesta via, a faixa da direita é uma faixa exclusiva de ônibus. Configuraremos então para a Lane 1, uma lista de veículos que não podem trafegar, como na Figura 08:

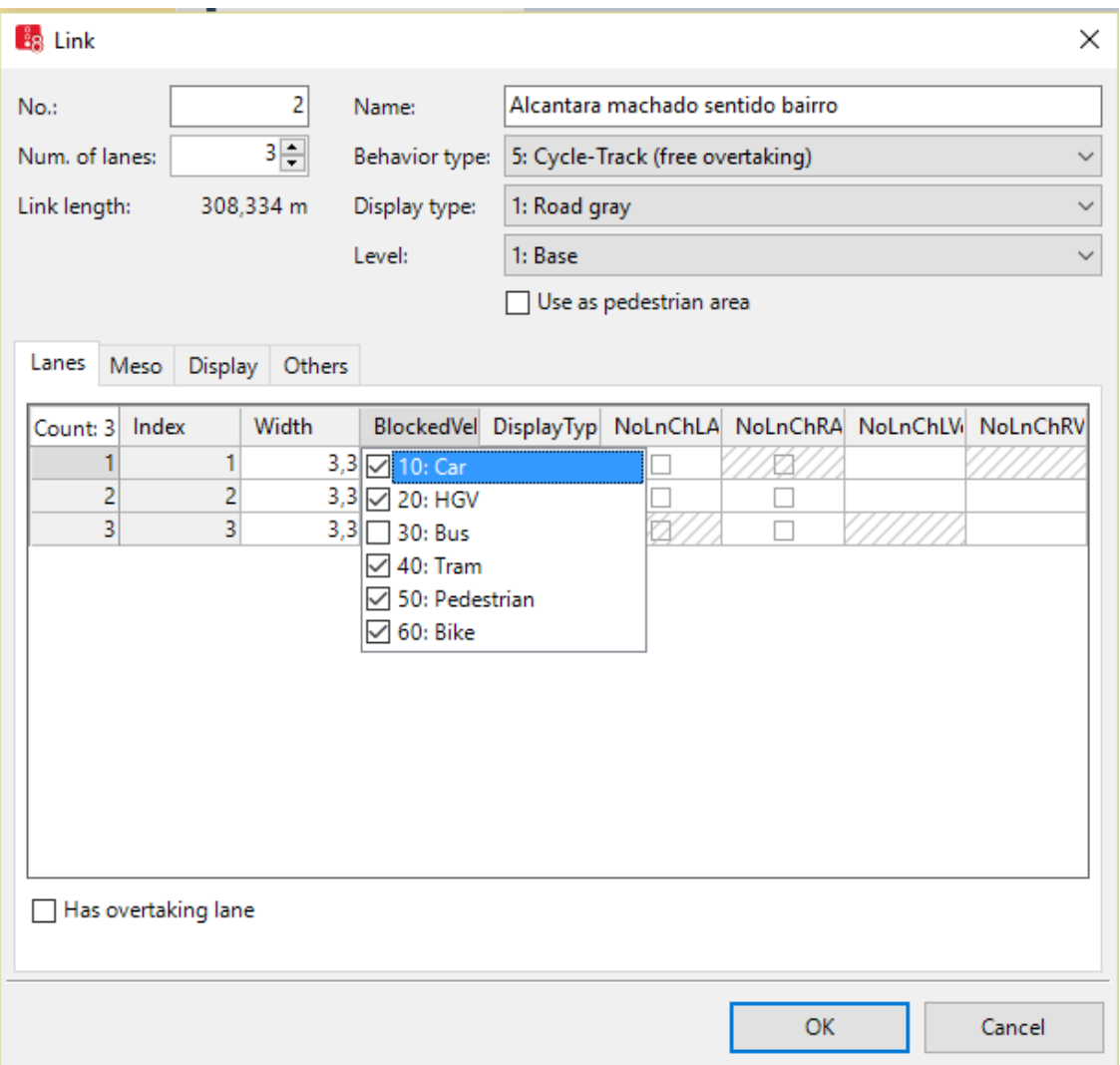

#### **Figura 08**

15. Para a faixa reversa, indicada com cor diferente na figura abaixo, comece o link pelo Viaduto Guadalara e utilize os seguintes parâmetros: **number of lanes** (2), **name** (Faixa Reversa), **behavior type** (cycletrack), **width** (3,3 meters). Clique OK (Figura 09).

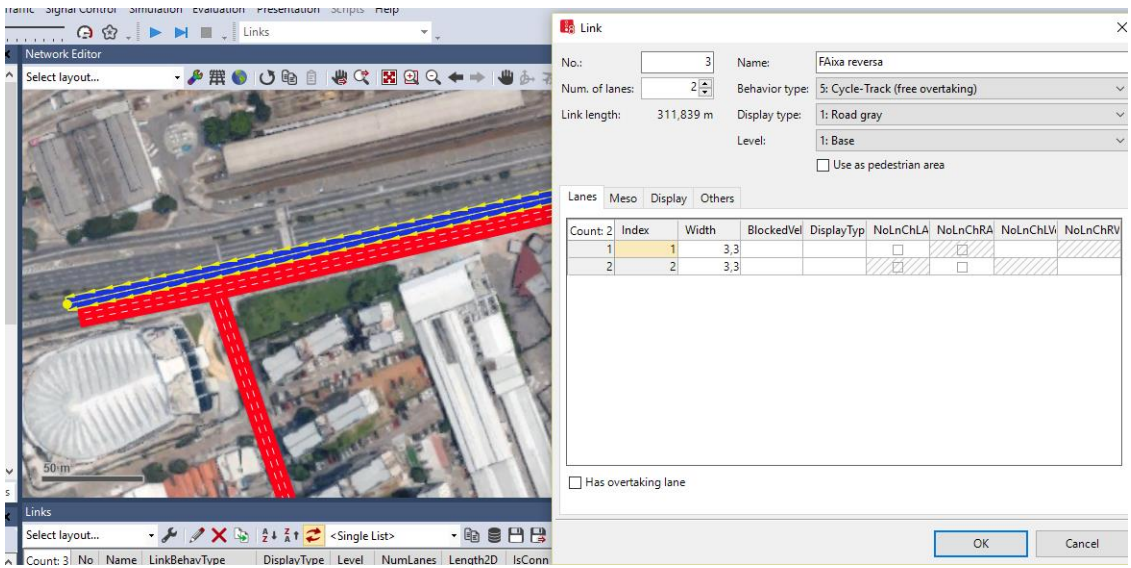

**Figura 09**

16. Para alterar a cor das faixas reversas, basta configurar o link na caixa de listas (**Lists/Network/Links**). No link Faixa Reversa, vá em Display Type e selecione N**ew**, como na Figura 10:

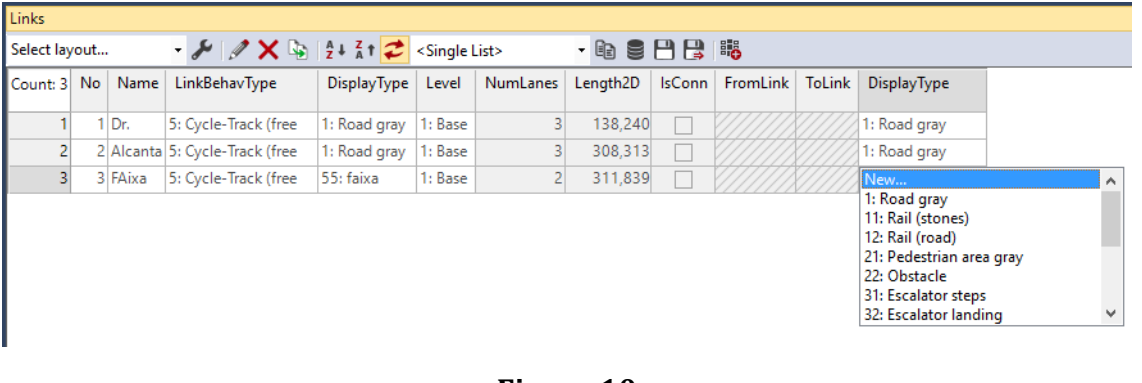

#### **Figura 10**

- 17. Na janela Display Type, clique no cinza de **Fill Collor ( )** e na janela com o círculo de cores, selecione um tom de azul e clique em Ok. Escreva o nome Faixa Reversa para essa configuração. Clique OK.
- 18. É necessário ajustar o link para que ele assuma o formato da via. Na Avenida Alcântara Machado, há uma pequena curvatura conforme imagem abaixo. Para editá-la, é necessário adicionar "pontos de quebra" do link e arrastá-los conforme desejado.

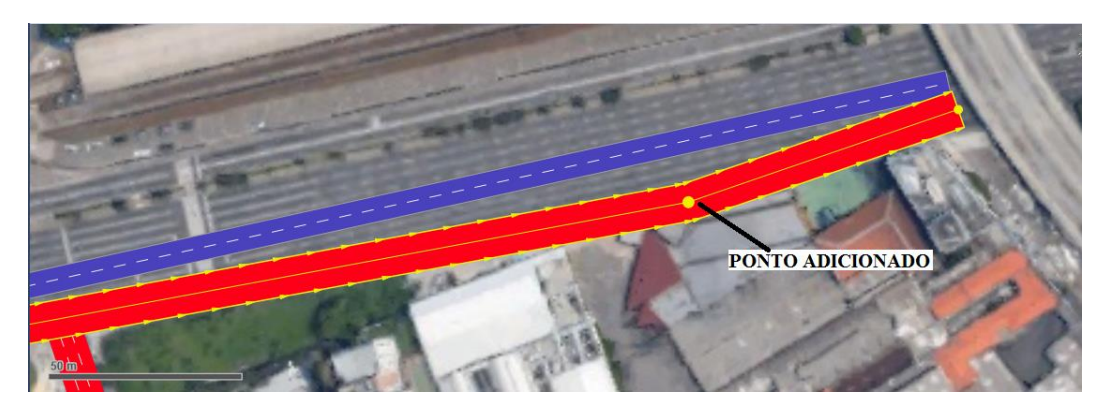

**Figura 11**

19. Clique com o botão direito na região do link onde se deseja fazer uma curva e selecione a opção **Add point**. Arraste o ponto com o botão esquerdo, adequando ao traçado da via (Figura 11).

## **A criação de conectores**

Por fim, serão feitas curvas, ou seja, a conexão entre os links. Conectores são trechos de *links* que permitem conectar um *link* ao outro. Logo, o procedimento para sua criação é o mesmo de criação de um link:

20. Aperte CTRL e, com o botão direito, clique onde deseja iniciar a curva na rua Dr. Fomm e arraste-o até a faixa reversível, como na Figura 12:

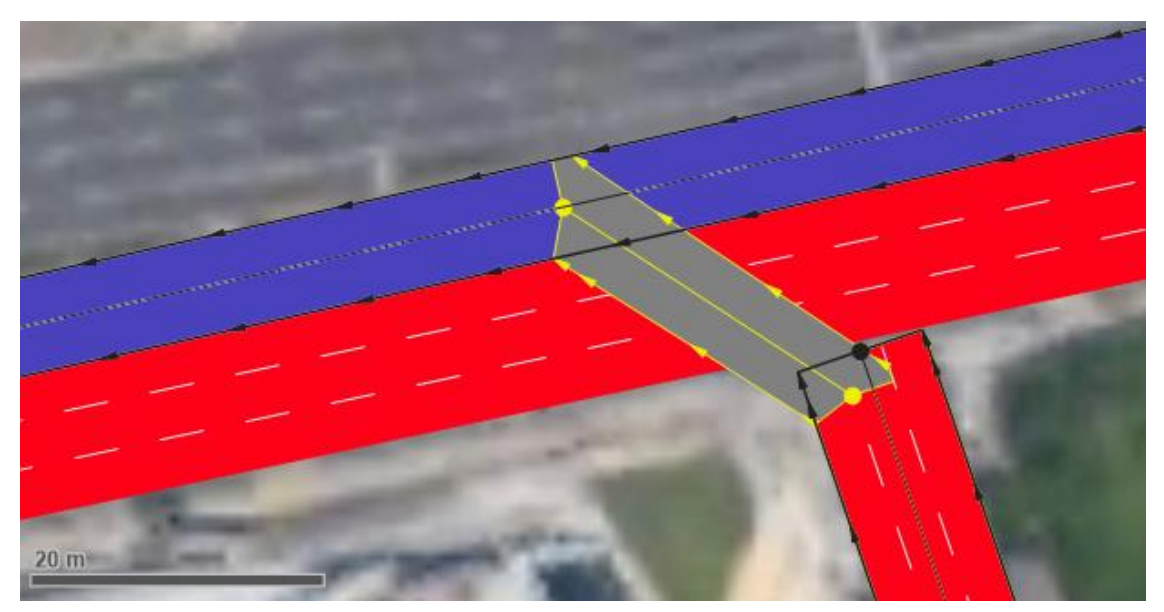

**Figura 12**

21. Após finalizar, na janela aberta, nomeie o link como "Dr. Fomm – Faixa Reversível" e selecione as faixas ligadas, ou seja, as faixas que permitirão a conversão a esquerda conforme a Figura 13 (Faixas 2 e 3 da Dr. Fomm ligadas nas Faixas 1 e 2 da faixa reversível).

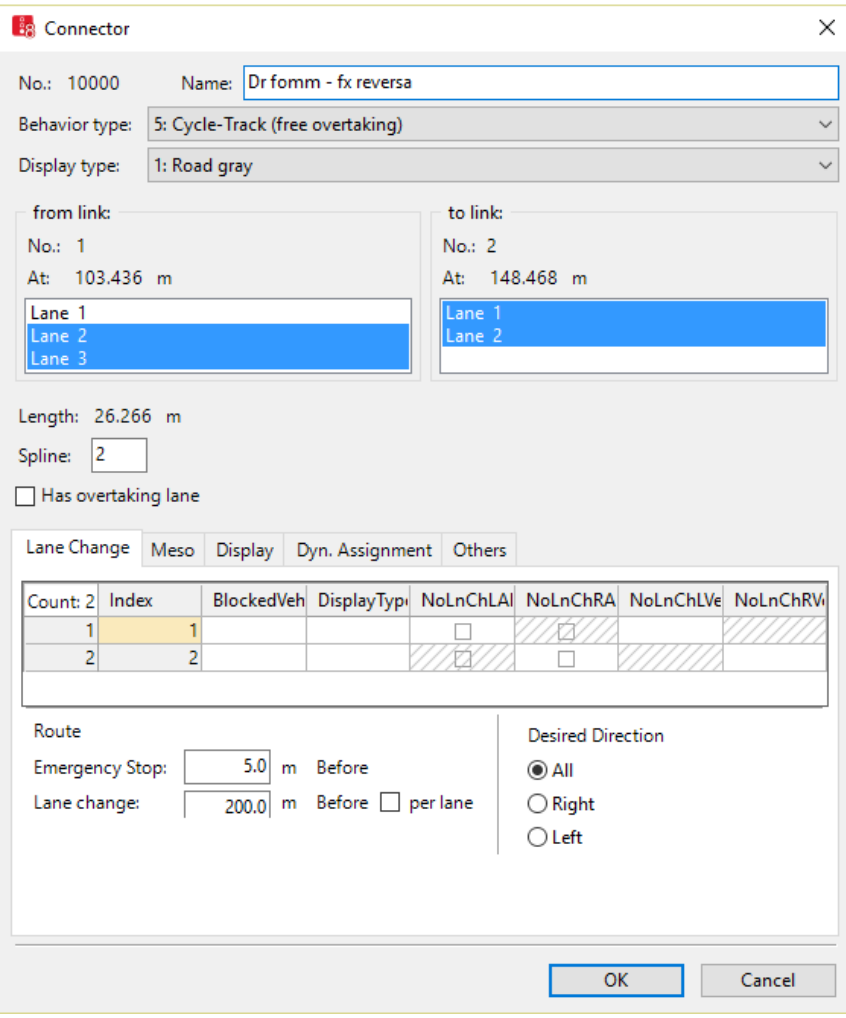

**Figura 13**

- 22. Para gerar a curva, o software Vissim o faz de forma automática. Clique com o botão direito sobre a curva e selecionando a opção **Generate Spline**. Escolha o número 5 para o número de pontos a serem gerados. Aperte OK.
- 23. Repita o procedimento de criar um conector entre a Rua Dr. Fomm e a Av. Alcântara Machado (Faixas 1 e 2 da R. Dr. Fomm ligadas às Faixas 2 e 3 da Alcântara Machado), conforme figura 14. Gere as curvas do mesmo modo do item 20. A faixa 1 da Av. Alcântara M. será uma faixa de ônibus.

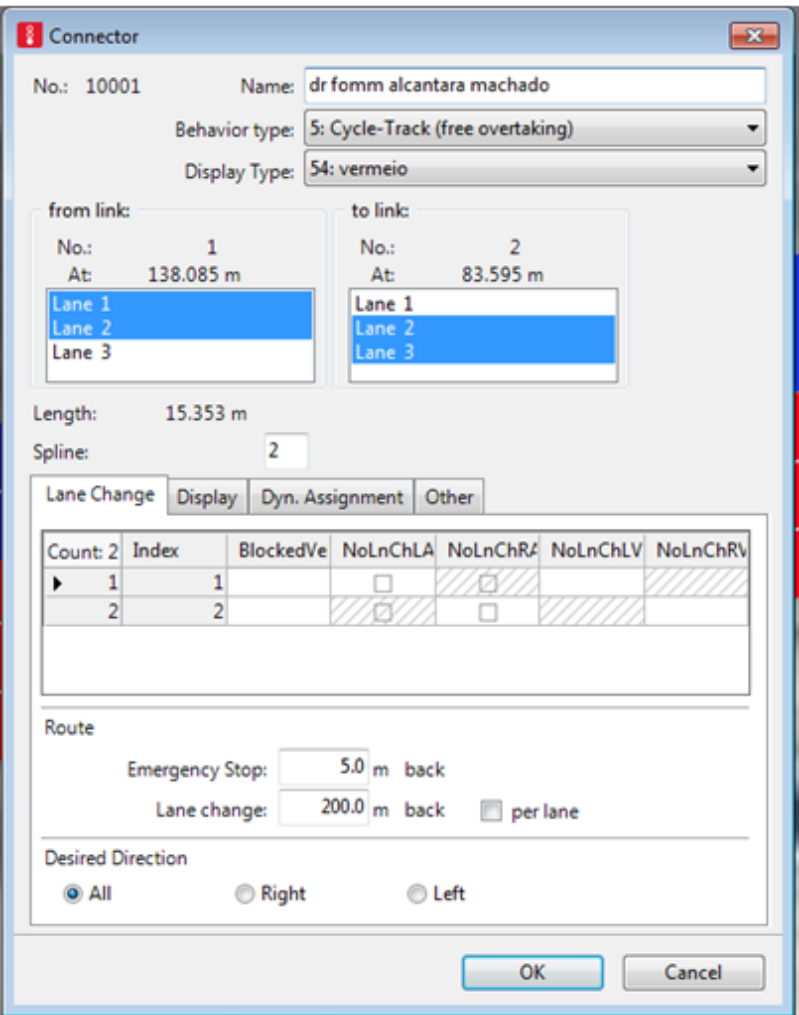

**Figura 14**

#### **Zonas de redução de velocidade**

As zonas de redução de velocidade simulam o efeito da redução da velocidade realizada pelos automóveis ao entrarem em uma curva.

- 24. No menu *Network Objects*, selecione a opção **Reduced Speed Area**. Aperte o botão CTRL, clique no botão direito e arraste na curva feita. O processo será repetido para todas as faixas.
- 25. Será utilizado um comprimento de 2 metros. Clique OK (Figura 15).

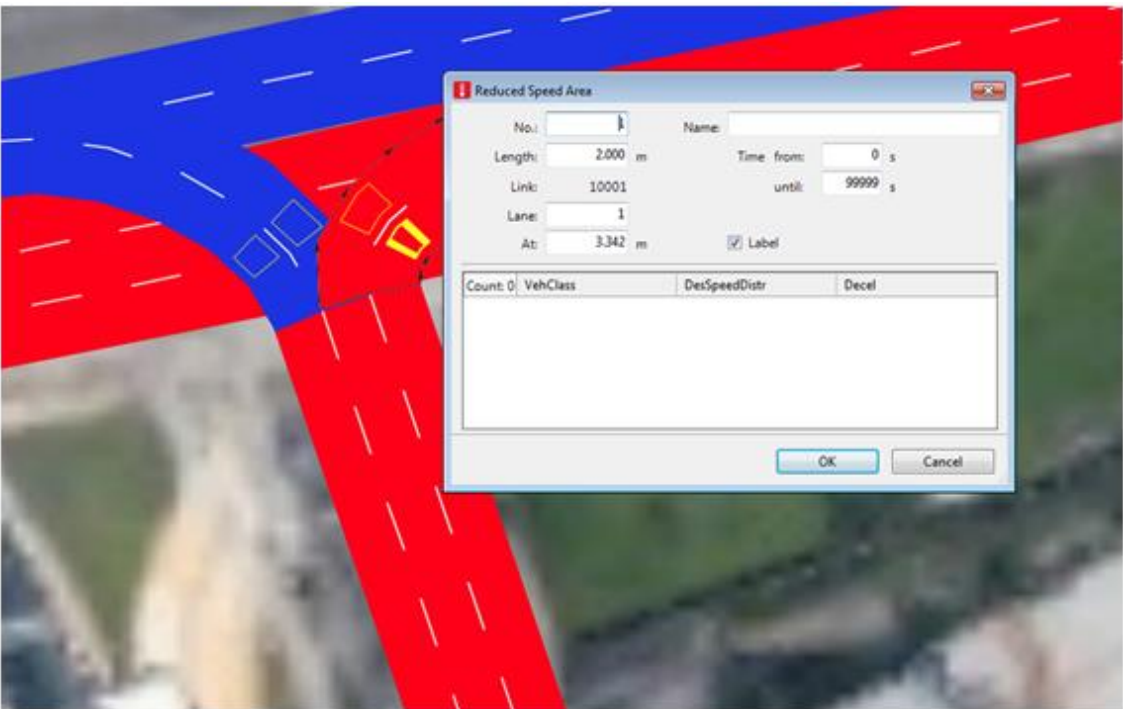

**Figura 15**

## **Carregamento de volumes de automóveis.**

Agora que temos os *links* construídos, já podemos adicionar e configurar a entrada de veículos à rede. Primeiro, configuraremos os veículos que comporão o tráfego na rede, e suas porcentagens.

- 26. Abra a lista de Composição de veículos por: **Lists > Private Transport > Vehicle Composition.**
- 27. Caso no quadro de listas, apareça Vehicle Compositions e não Vehicle Compositions/ Relative Flows, altere na caixa branca "<Single List>" para "Relative Flow".
- 28. Em **Vehicle Compositions**, clique no ícone da figura 16 para alterar a lista de atributos:

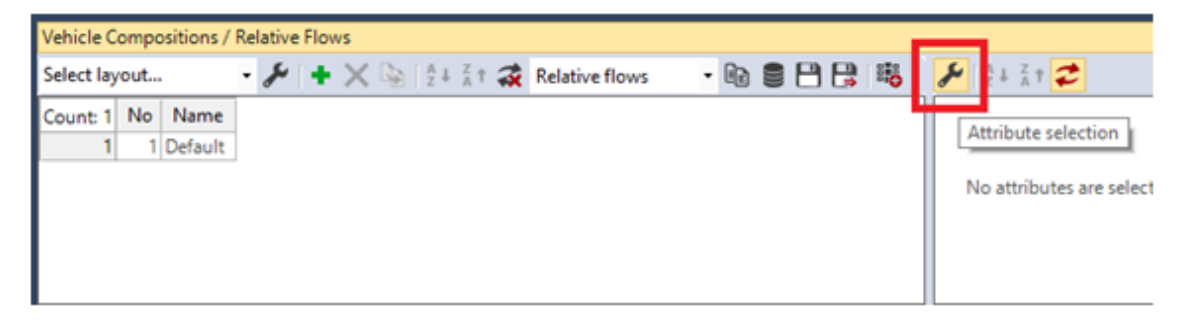

**Figura 16**

- 
- 29. Na janela, selecione o atributo **Desired speed distribution** e clique no ícone para adicionar a lista.
- 30. Faça isso para **Relative Flow**, **Vehicle Composition** e **VehicleType**. Sua janela deve então se assemelhar a Figura 17. Clique em Ok.

| Default<br>Left<br>Desired s<br>$\boldsymbol{\theta}$<br>Ø<br>Desired speed distribution<br>3<br>Relative fl<br>Right<br>Default<br>Ø<br>Relative flow<br>Vehicle co<br> 0 <br><b>Default</b><br>Left<br>Ø<br>● Vehicle composition<br>Vehicle ty<br>Left<br><b>Default</b><br>O<br>Ø<br>Vehicle type<br>- 0<br><b>E</b> → Desired speed distribution<br>➡<br>×<br>↟<br>₩ | Filters                                               | Attribute | Decimals | ShowUnits | Alignment | Format |  |
|----------------------------------------------------------------------------------------------------|-------------------------------------------------------|-----------|----------|-----------|-----------|--------|--|
|                                                                                                    |                                                       |           |          |           |           |        |  |
|                                                                                                    |                                                       |           |          |           |           |        |  |
|                                                                                                    |                                                       |           |          |           |           |        |  |
|                                                                                                    |                                                       |           |          |           |           |        |  |
|                                                                                                    | <b>E</b> Vehicle composition<br><b>E</b> Vehicle type |           |          |           |           |        |  |

**Figura 17**

31. Ainda em **Vehicle Compositions,** clique com o botão direito sobre a lista (Linha 1) e selecione **Add** (Figura 18).

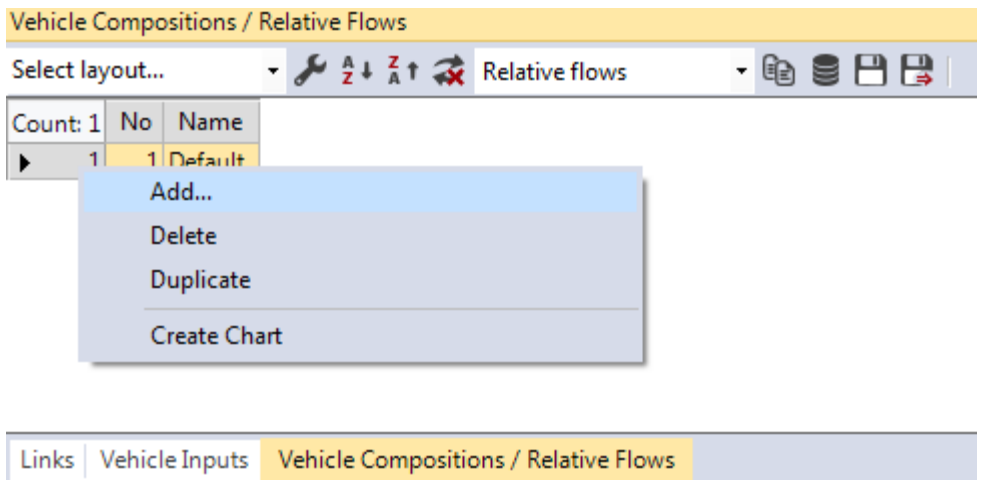

**Figura 18**

- 32. Nomeie como "transversais", por ser a composição de veículos que advém das transversais à Avenida Radial Leste.
- 33. Configure os fluxos como a janela da Figura 19. *Relative flow* se refere à porcentagem de cada classe de veículo na via:

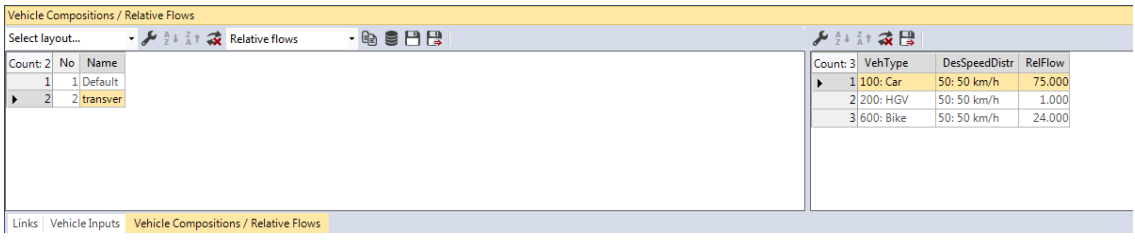

**Figura 19**

Caso as classes não apareçam, clique com o botão direito e selecione "Add", editando as classes conforme a figura.

- 34. Agora, adicionaremos os veículos na rede. No menu **N***etwork Objects*, selecione **Vehicle inputs.**
- 35. Para visualizar e configurar a lista de Inputs, clique no menu da barra de ferramentas: **Lists > Private Transport > Inputs.**
- 36. No início da Rua Dr. Fomm, aperte CTRL e clique com o botão direito sobre o link. Um pequeno traço preto será criado no início do link.
- 37. Crie um volume de 800 veículos por hora e selecione em **VehComp** a composição **tranversais**, que criamos anteriormente.
- 38. Repita o procedimento para o início da Av. Alcântara Machado. Escolha a composição **transversais** e um volume de 3400 v/h para carregar a rede.

39. Para testar a rede e analisar o desempenho dos links, basta clicar com o botão direito indicado na Figura 20. Para salvar, use o nome radial e escolha o caminho **E:\PTR2580\Laboratório 3\_Construção de uma Rede de Simulação.**

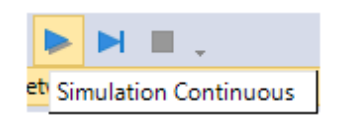

**Figura 20**

- 40. É necessário configurar a rota que os veículos devem percorrer tal qual uma situação real, na qual uma determinada porcentagem de veículos vira à direita ou à esquerda.
- 41. Selecione no menu **Lists > Private Transport > Routes > Static Routes**.
- 42. Em *Network objects,* selecione **Vehicle Routes**.
- 43. Aperte CTRL e clique com o botão direito sobre o link, arrastando-o para as duas possibilidades ilustradas na Figura 21 (esquerda e direita). Para cada um dos lados, finalize clicando com o botão esquerdo do mouse.

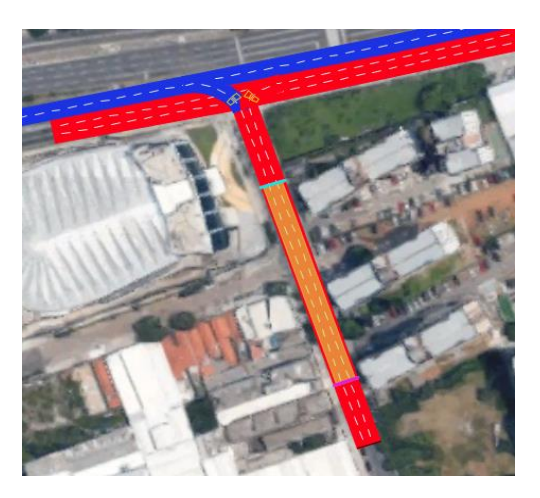

**Figura 21**

44. Perceba, no menu Lists, a presença das duas rotas criadas. Para configurá-las, a seguinte proporção será mantida: 80% do carros segue na faixa reversa e 20% pela Av. Alcântara Machado. A porcentagem é ajustada no **Relative Flow** (Figura 22).

| 50/m <sub>1</sub>                    |                     |                       |                                       |                 |            |  |  |  |
|--------------------------------------|---------------------|-----------------------|---------------------------------------|-----------------|------------|--|--|--|
| <b>Static Vehicle Routes</b>         |                     |                       |                                       |                 |            |  |  |  |
| Select layout                        | $\cdot \mathcal{L}$ | $\frac{7}{8}$ T<br>71 | $\left  \right\rangle$ < Single List> | $-$ @ 9 $H$ $H$ |            |  |  |  |
| Count: 2 VehRoutDec No Name DestLink |                     |                       |                                       | DestPos         | RelFlow(0) |  |  |  |
| $1\,$ 1                              | $\,1$               |                       | 3: Faixa reversa                      | 267.346         | 80.000     |  |  |  |
| 2 1<br>ь                             | $\overline{2}$      |                       | 2: Alcantara machado sentido bairro   | 148.062         | 20.000     |  |  |  |

**Figura 22**

## **Configuração dos semáforos**

- 45. Abra **Lists > Intersection Control > Signal Controllers.**
- 46. Na lista **Signals Controllers**, clique com o botão direito e selecione **Add**.
- 47. Na janela aberta, coloque o nome "Alcântara Machado Dr. Fomm" e na aba **Fixed Time** selecione **Edit Signal Control**, a qual abrirá uma nova janela (Figura 23).

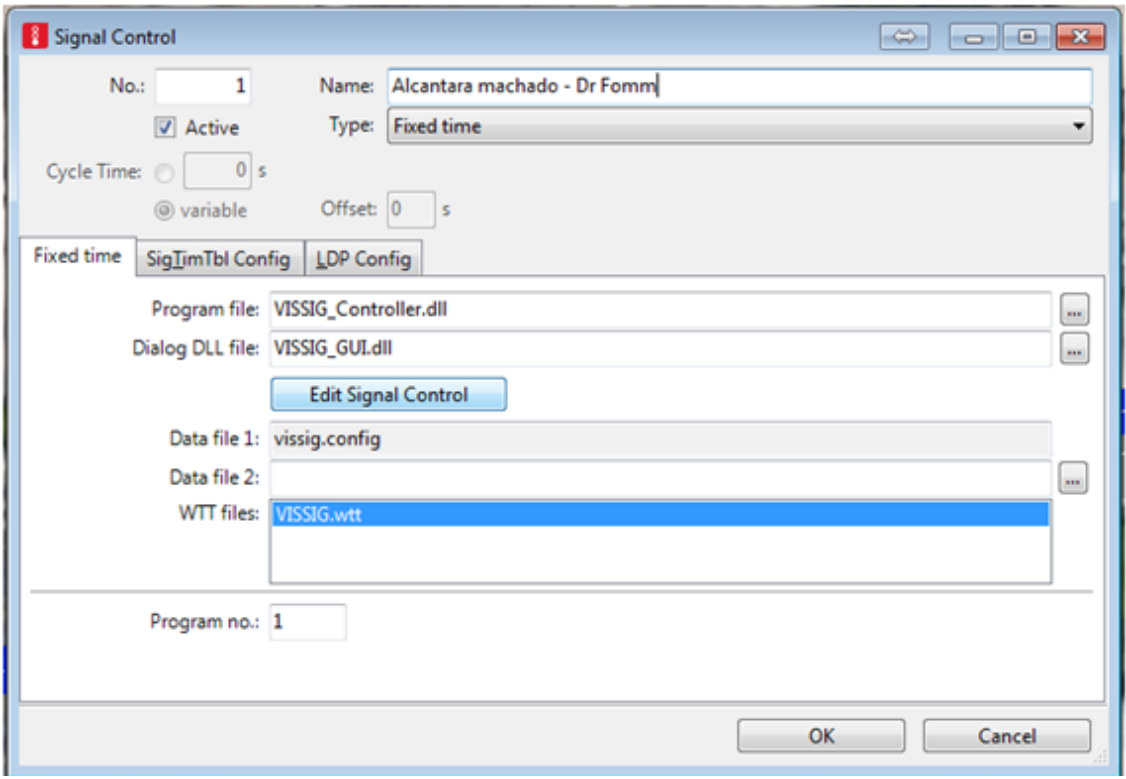

**Figura 23**

- 48. Em **SignalGroups,** clique em **New** (indicado por uma cruz em verde) duas vezes para criar dois grupos semafóricos. Nomeie o primeiro como "Alcântara Machado" e o segundo como "Dr. Fomm".
- 49. Expanda o menu **Signal Groups** clicando no cursor em cruz (árvore de diretório) configurar cada grupo. Selecione a configuração *red-green-amber* (Figura 24) e não altere os valores de tempo, conforme imagem abaixo. Repita o procedimento para o segundo grupo.

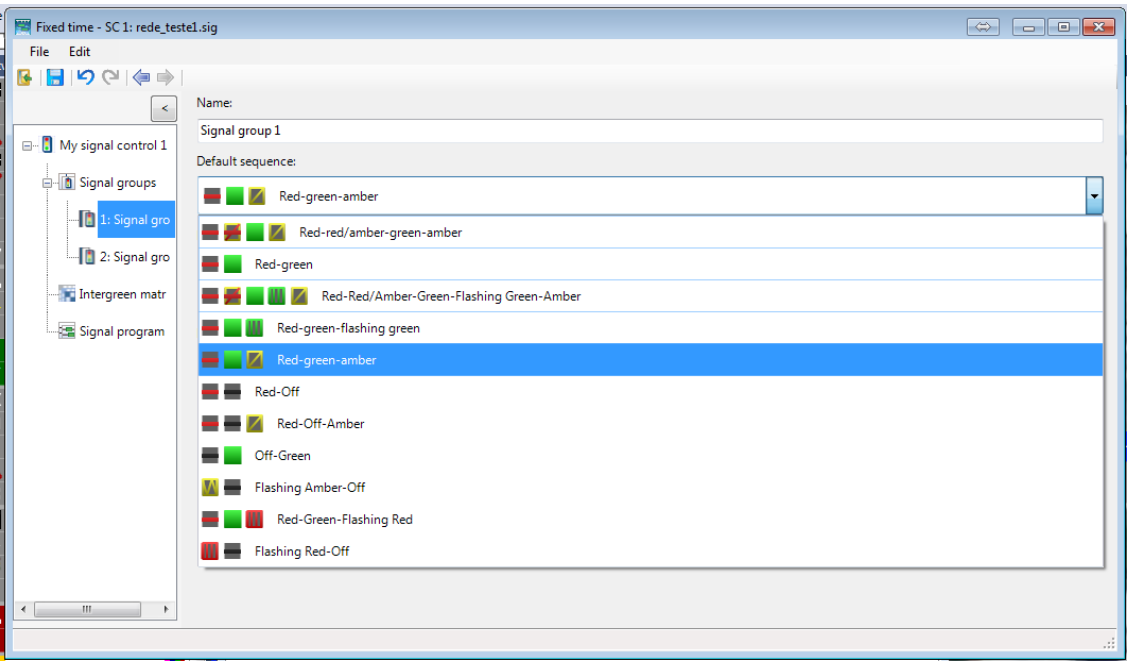

**Figura 24**

- 50. Em **intergreenmatrix,** clique em **New** apenas uma vez.
- 51. Em **signalprogram,** clique **New** apenas uma vez.
- 52. Em **signalprogram**, clique duas vezes na coluna **cycle time** para começar a configurar.
- 53. Clique duas vezes na linha selecionada para editar.
- 54. Na janela de configuração dos tempos semafóricos, preencha 212 segundos como tempo de ciclo.
- 55. No segundo grupo ("Dr. Fomm"), clique no início da seção verde, conforme imagem e arraste até obter 26 segundos de verde (Figura 25).

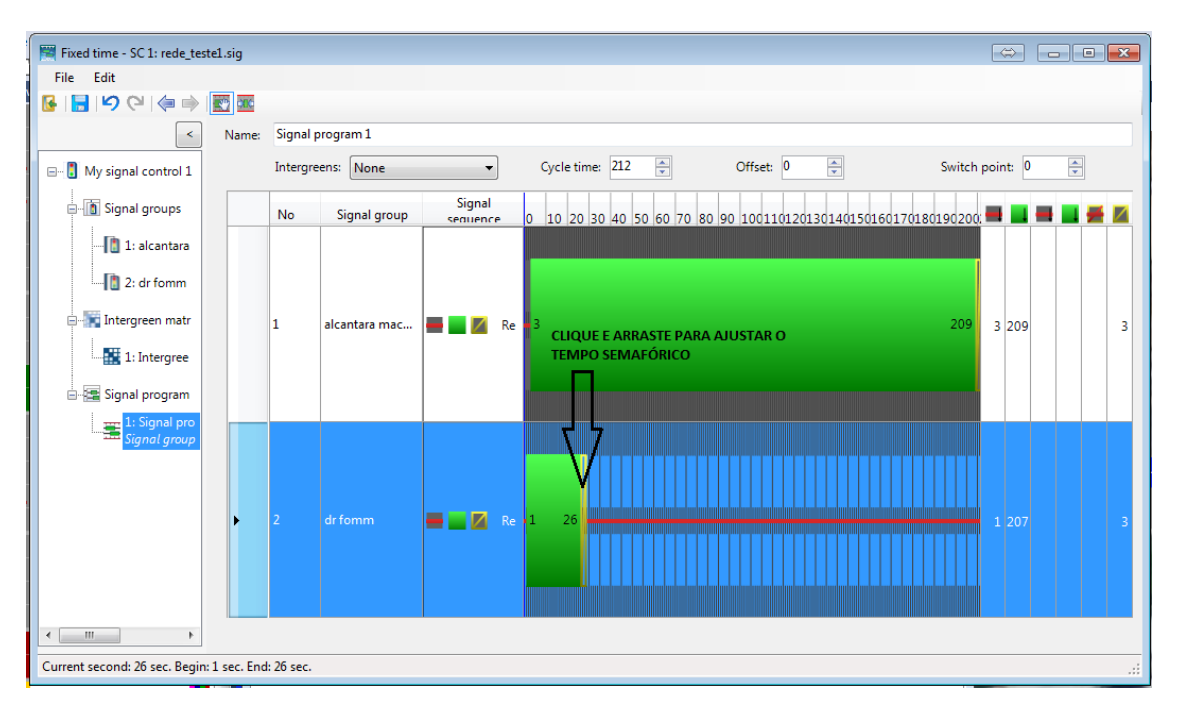

**Figura 25**

56. Repita o procedimento para o grupo semafórico 1 ("Alcântara Machado"). O resultado final deve ser como o da Figura 26.

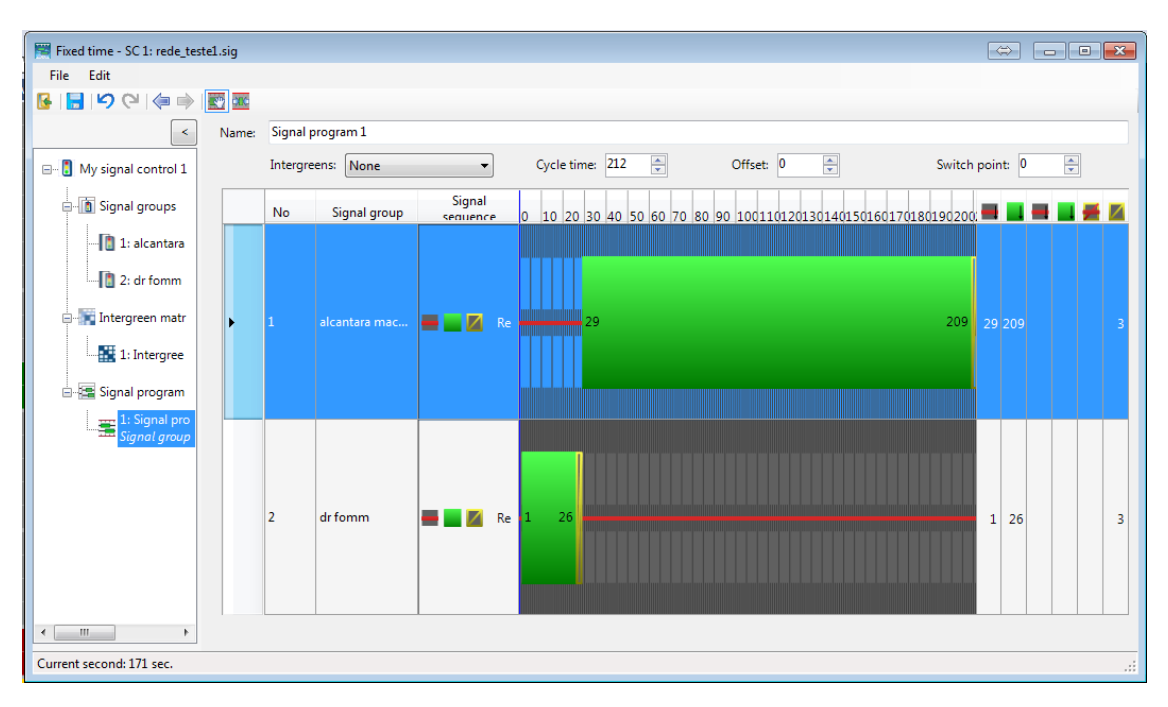

**Figura 26**

- 57. Por fim, clique em **File >Save** e salve como **Cruzamento\_DrFomm**. Feche a janela de **Signal Control** e clique em OK.
- 58. Vá em **Lists > IntersectionControl > Signal Heads.**
- 59. Em *Network objects*, clique em **Signal Heads** e adicione, apertando CTRL e o botão direito. Na janela aberta (Figura 27), altere o nome para "Alcântara Machado" e mantenha as configurações padrão. Clique em OK.

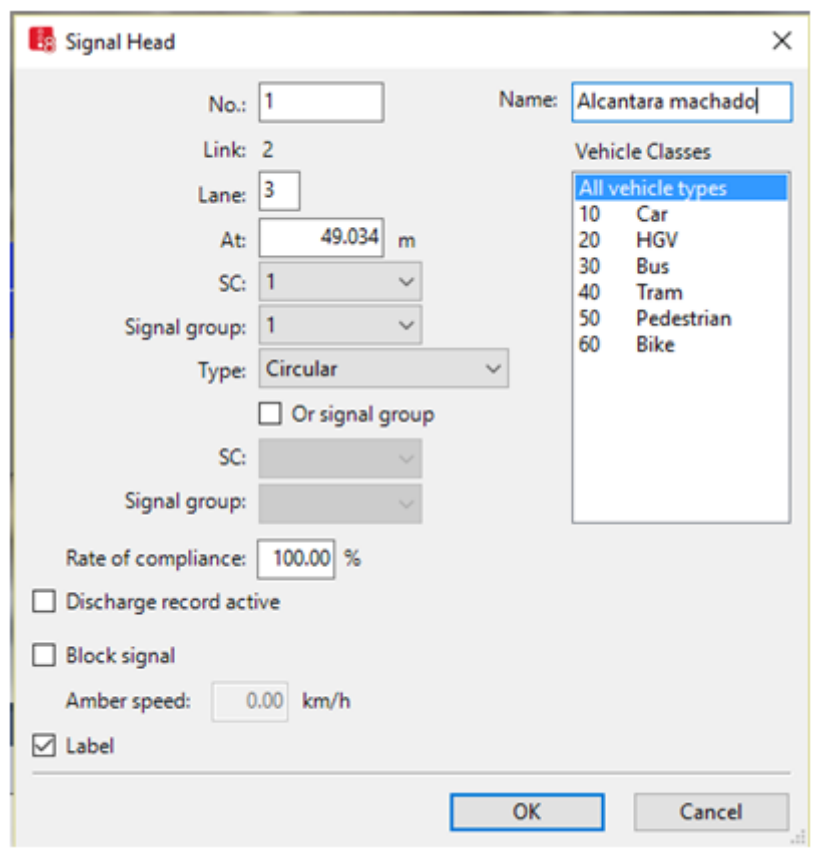

**Figura 27**

60. Repita o procedimento para cada faixa na intersecção, como na Figura 28 a seguir, alterando apenas os nomes das vias.

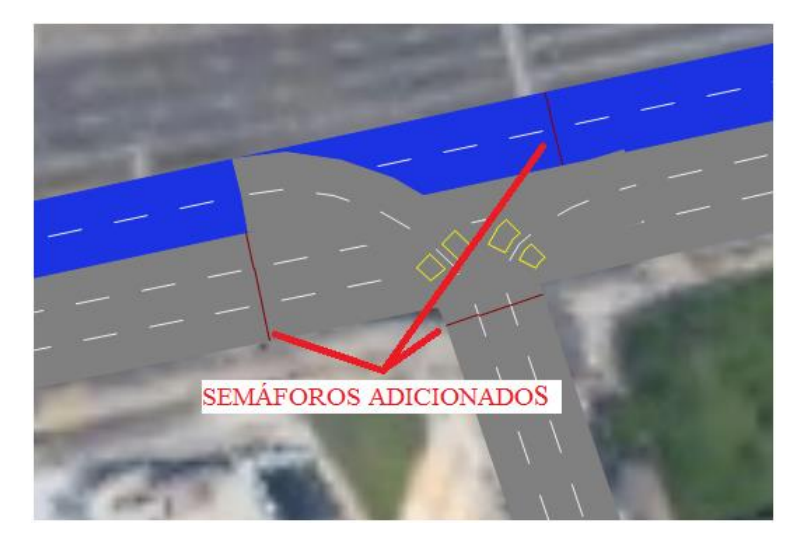

#### **Figura 28**

61. No menu inferior correspondente a lista **Signal Heads**, é necessário trocar os **Signal Groups** (SG), coluna **SG**, ajustando o tipo de semáforo à via em questão, indicada pela coluna **Lane**. Para os semáforos da Av. Alcântara Machado e da faixa reversa, selecione o grupo "AlcântaraMAchado - Dr. Fomm 1: Alcântara Machado", para os outros selecione o segundo grupo. Para a faixa reversa, o semáforo é do primeiro grupo (Figura 29).

|                                                  |    |                  |         |        | <b>SIGNAL GROUP 1</b>                                                                                            |                       |  |  |  |  |
|--------------------------------------------------|----|------------------|---------|--------|----------------------------------------------------------------------------------------------------|-----------------------|--|--|--|--|
| 10 <sub>m</sub><br>Signal Heads<br>Select layout |    |                  |         |        | $\mathcal{L} \times \mathbb{R} \rightarrow 2 + \frac{7}{4} + \frac{7}{4}$ <single list=""><br/>- 龟9日日 略</single> | <b>SIGNAL GROUP 2</b> |  |  |  |  |
| Count: 8 No                                      |    | Name             | Lane    | Pos    | SG                                                                                                    | Type                  |  |  |  |  |
|                                                  |    | Alcanta 2: Alc   |         | 49.127 |                                                                                                    |                       |  |  |  |  |
| 2                                                |    | 2 alcanta 2: Alc |         |        | 49,206 1: Alcantara machado - Dr Fomm - 1: alcantara machado                                                     |                       |  |  |  |  |
| 3                                                | 3  |                  | 2: Alc  |        | 49.196 1: Alcantara machado - Dr Fomm - 2: dr fomm                                                               |                       |  |  |  |  |
| 4                                                | 4  |                  | 1: Dr.  |        | 136,989 1: Alcantara machado - Dr Fomm - 2: dr fomm<br>Circular                                                  |                       |  |  |  |  |
| 5                                                | 5  |                  | 1:Dr.   |        | 136,857 1: Alcantara machado - Dr Fomm - 2: dr fomm                                                              | Circular              |  |  |  |  |
| $\overline{6}$                                   | 6  |                  | 1: Dr.  |        | 136,837 1: Alcantara machado - Dr Fomm - 2: dr fomm                                                              | Circular              |  |  |  |  |
| $\overline{7}$                                   | 10 |                  | 3: Faix |        | 229.978 1: Alcantara machado - Dr Fomm - 1: alcantara                                                            | Circular              |  |  |  |  |
| 8                                                | 11 |                  | 3: Faix |        | 229.978 1: Alcantara machado - Dr Fomm - 1: alcantara                                                            | Circular              |  |  |  |  |

**Figura 29**

## **Configuração de ônibus**

- 62. Em *Network Objects*, vá em **Public Transport Lines**. Aperte com o botão direito e segure o botão CTRL. Na Av. Alcântara Machado, clique no início desse link, arrastando a rota de ônibus criada até o final dessa avenida. Para finalizar aperte o botão esquerda.
- 63. Na janela aberta, **PT line**, altere o nome da linha para "8025-25" e configure a opção **Desired Speed Distribution** para 25. Clique OK.
- 64. Vá em **Lists > Public Transport > PT lines**.
- 65. Com a lista aberta, clique duas vezes sobre a linha correspondente ao ônibus criado e abra a janela **Departure Times**. Clique com o botão direito e na opção **Generate Departure Times (Generate Start Times)** para gerar os tempos de partida dos ônibus. Configure como na Figura 30. Clique nos OKs.

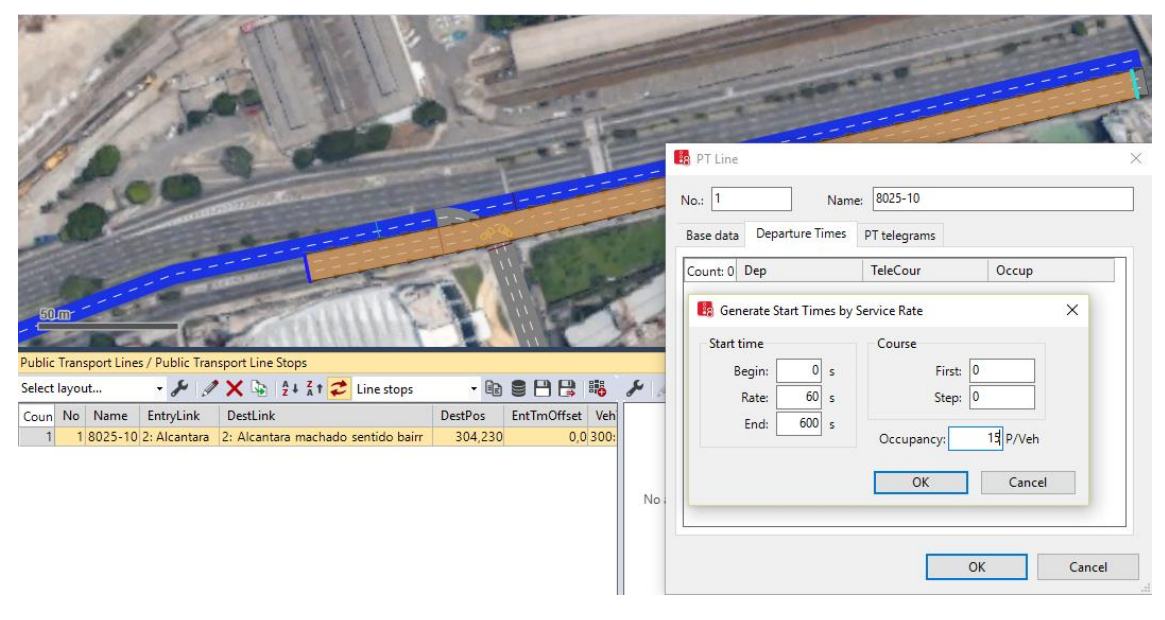

**Figura 30**

- 66. Vá em **Lists > Public Transport > Stops.**
- 67. Em *Network Objects*, selecione a opção **Public Transport Stop**. Aperte o botão CTRL e, com o botão direito, selecione um ponto da Av. Alcântara Machado e arrastando o retângulo até algum ponto (Figura 31).

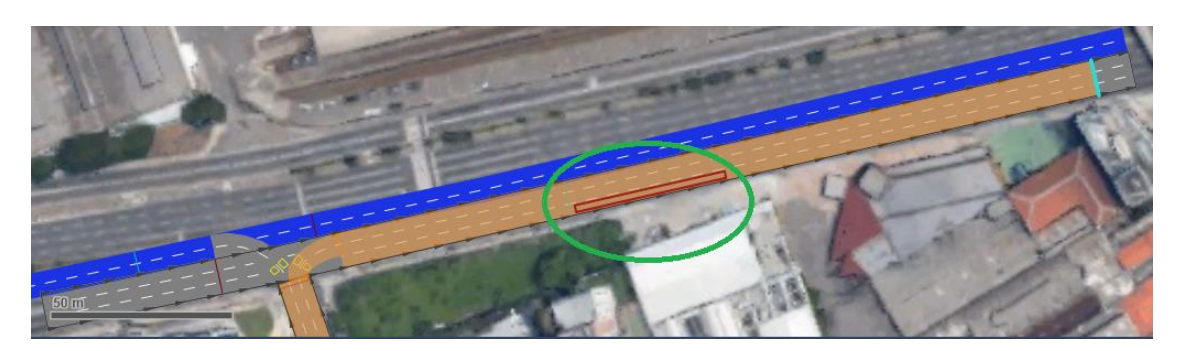

**Figura 31**

68. Na janela aberta (Figura 32), configure lenght para 15 metros. Clique também na aba **Boarding Passengers.** Nessa aba, clique no painel branco com o botão direito e selecione **Add.** Altere como na Figura 32:

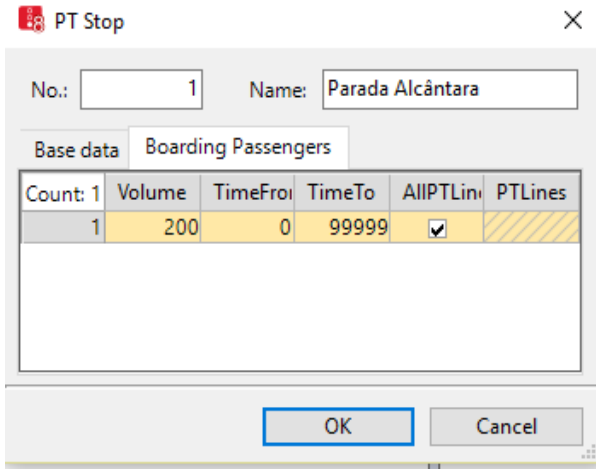

**Figura 32**

## **Configurando os pontos de coleta de dados**

- 69. Vá em **Lists > Measurements > Data Collection Point.**
- 70. No menu *Network Objects*, selecione a opção **Data Collection Point.** Aperte CTRL e com o botão direito, coloque-os em cada faixa das vias: Faixa Reversa, Av. Alcântara Machado e Dr. Fomm, nos pontos indicados na Figura 33.

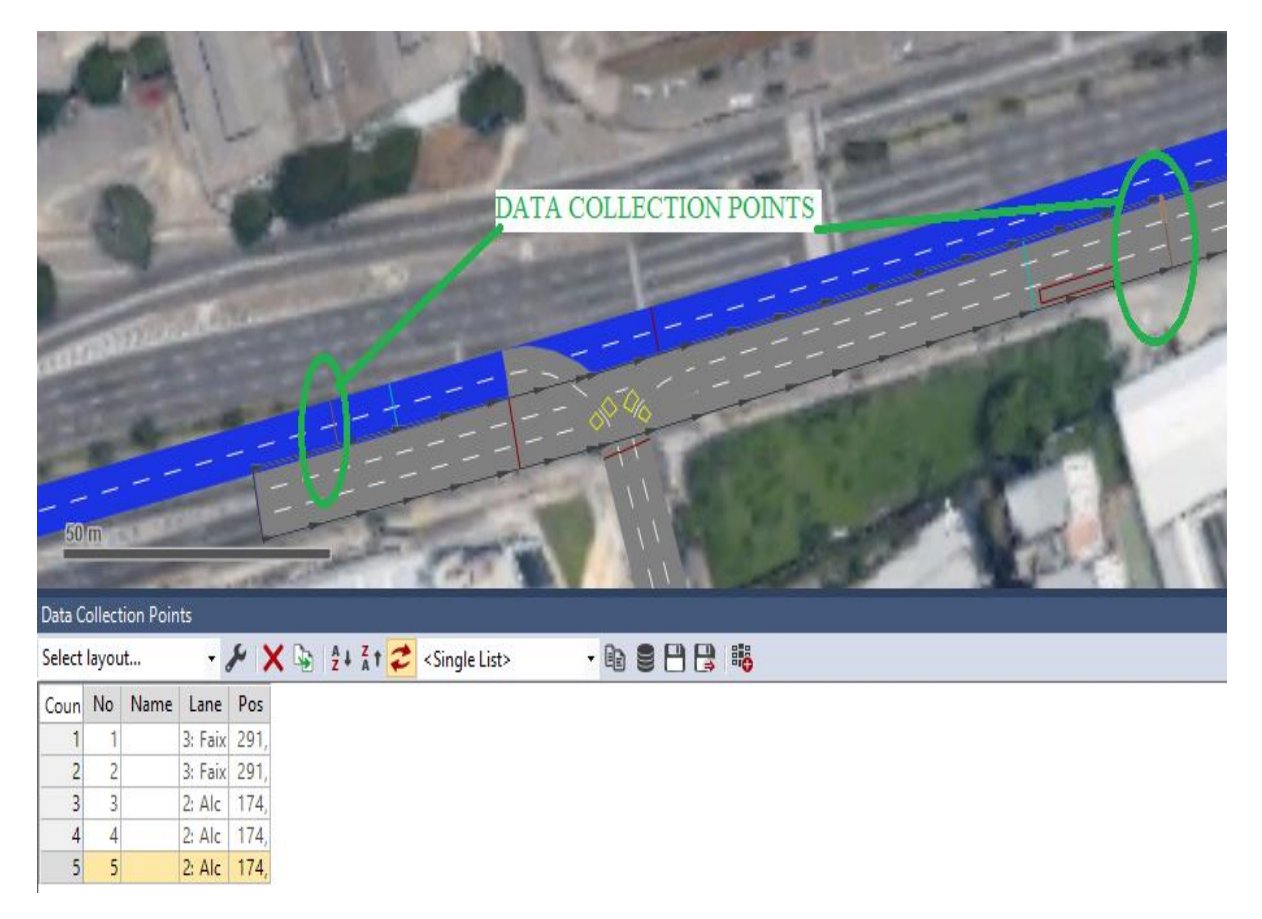

**Figura 33**

71. Vá em **Evaluation > Configuration**. Selecione as seguintes opções para determinar os intervalos de coleta de dados como na Figura 34:

#### **B**<sub>8</sub> Evaluation Configuration

ł.

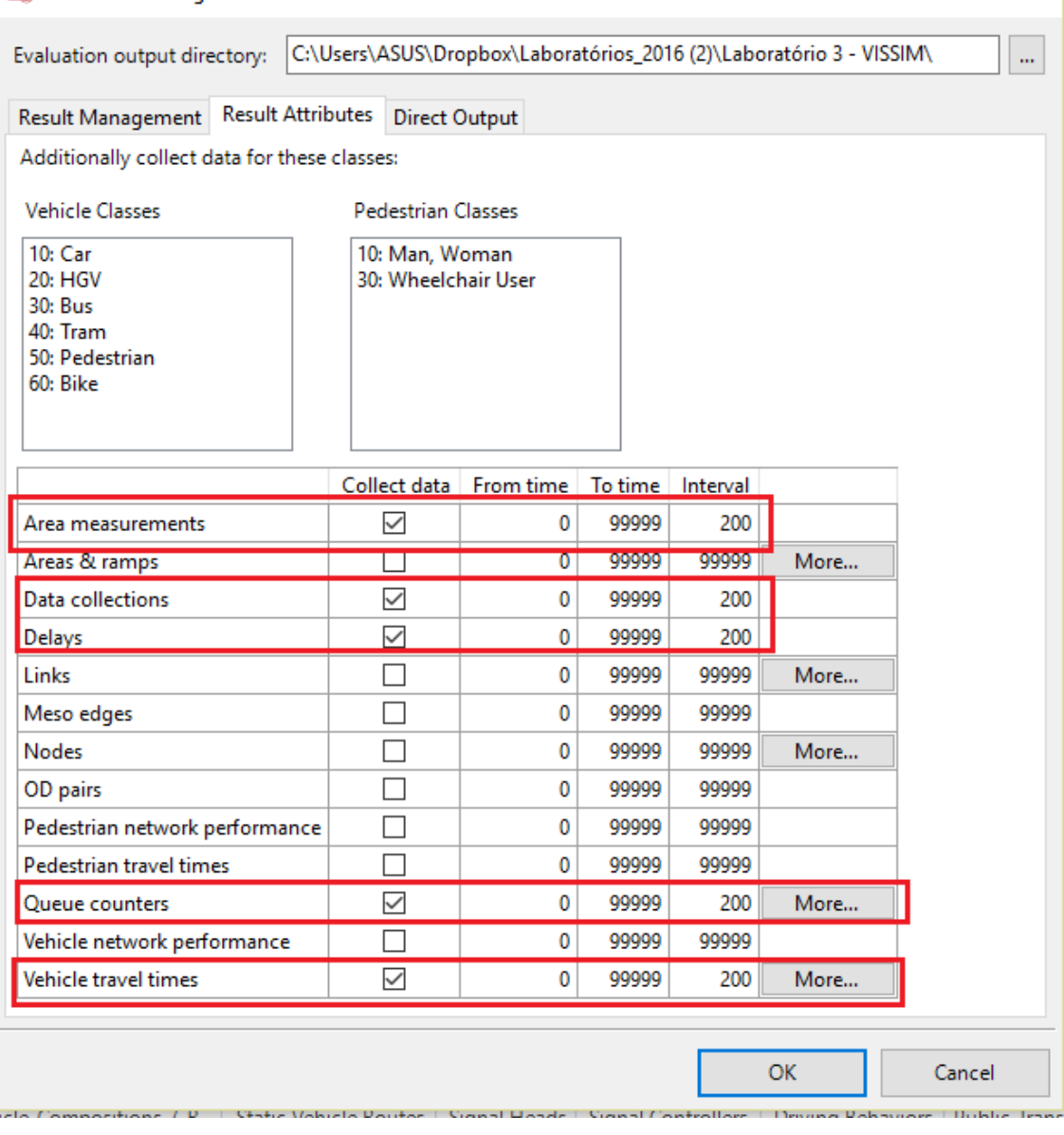

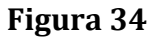

72. Vá em **Lists > Measurements > Data Collection Measurements.** Unificaremos os coletores de dados de cada avenida. Configure, como no exemplo da Figura 35, os coletores das Faixas Transversais e da Av. Alcântara Machado. Selecione de acordo com os seus conectores. Clique com o botão direito na **Caixa de Listas** e selecione **Generate All (Grouped).**

*Dica: Utilize o Quick View (no canto inferior direito) para saber o número de cada Data Collection Point.*

 $\times$ 

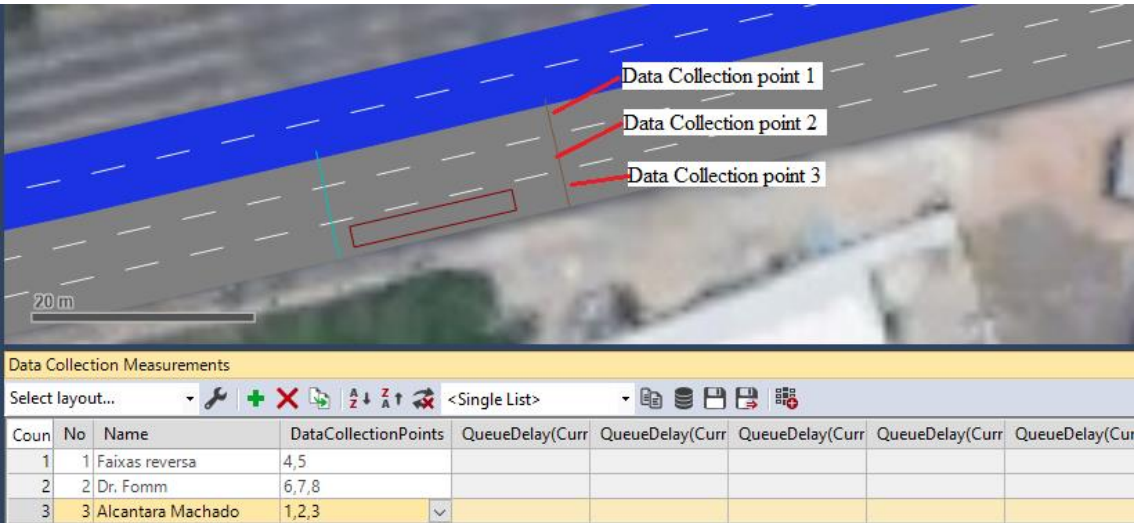

**Figura 35**

- 73. No menu **Network Objects** selecione **Vehicle Travel Times.** Aperte CTRL e com o botão direito clique no início da Av. Alcântara Machado, arrastando até o final, clicando com o botão esquerdo para finalizar.
- 74. Na janela aberta, configure **Distance** para 200 metros. Clique OK.
- 75. Agora que já configuramos a coleta dos resultados, podemos analisar os resultados enquanto simulamos a rede.

## **Análise do desempenho da rede**

- 76. Abra os Menus: **Lists > Results > Data Collection Results** e **Vehicle Travel Time Results.**
- 77. Inicie a simulação e alterne entre as telas de **Data Collection Results** e **Vehicle Travel Times Results**, para acompanhar os dados da simulação (Figura 36).

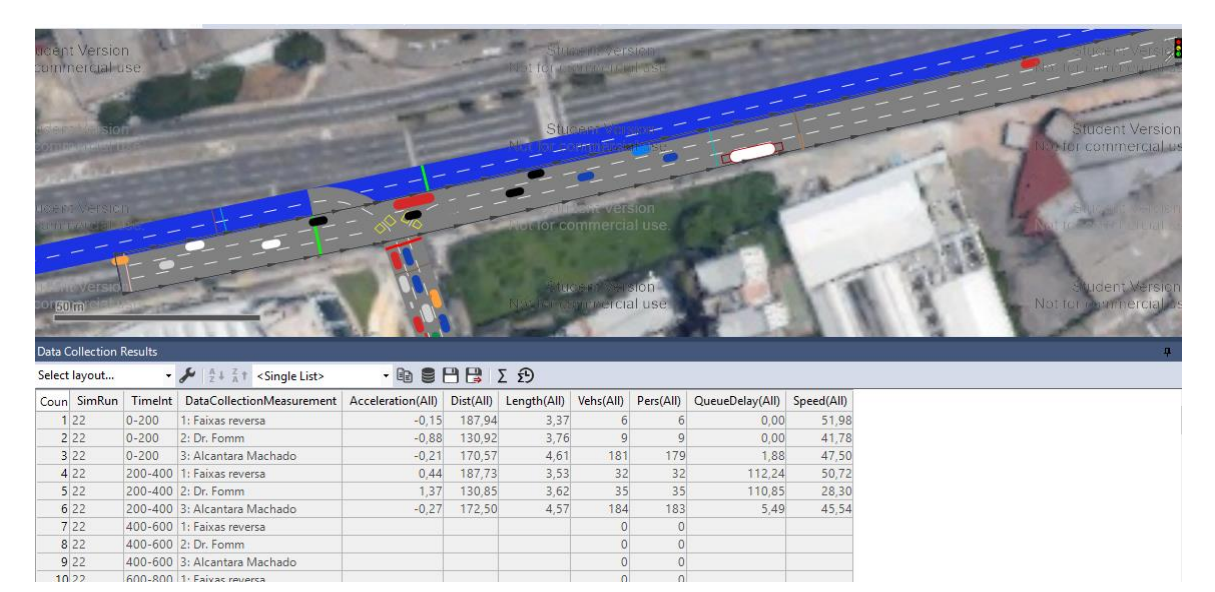

**Figura 36**